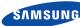

### English

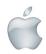

# **Quick Start Guide for iOS Setup**

Before you begin your SmartCam Setup, please:

- Have your SmartCam and power adapter ready.
- ✓ Have your iOS device available to download the SmartCam app.
- ✓ Make sure you are within range of the same Wi-Fi network you'll use for
- Have your Wi-Fi network password handy.

If you have questions or need help installing your SmartCam, please contact our free technical support. 1-877-349-3149 (9am - 9pm EST, Mon - Sun)

Please visit samsungsmartcam.com for full user manual, mobile app manual and FAQs.

## **Product Views For Setup**

Use the following illustrations to familiarize yourself with the camera setup parts. For a more detailed diagram, please see User's Manual.

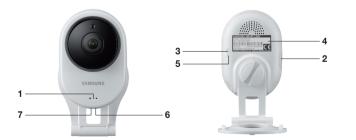

- 1) Power/Wi-Fi Status LED
- 2) MicroSD Card Slot (up to 32GB)
- 3) Wi-Fi Direct Button
- 4) Serial Number (S/N:)
- 5) Reset Button
- 6) Network Port (Used for wired connections)
- 7) Power Input

### **User Account Setup**

Before you begin setting up the camera, you must create an user account. Follow these easy steps to register your account.

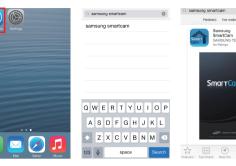

from your iPhone or SmartCam"

Welcome to SmartCan

etup using 3 simple steps below

Step 1. Sign up for an account

Step 2. Register your camera

Step 3. Configure your camera

- 1. Go to the App Store 2. Search for "Samsung 3. Open the app.
- Create new account 4. Tap < Create new account>

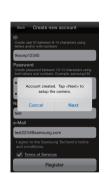

register your

camera.

- 5. Tap <Start>.
- 6. Enter User ID. Tap < Next> to Password, valid Name and e-mail address. Tap < Register >.

Register

# Record your SmartCam information here:

#### **Account Registration** USER ID: USER PASSWORD: 8-14 letters or letters with numbers 10-14 letters and numbers combination Example: smartcam123 Example: johnsmith

### iOS Wireless Camera Setup

Continue with camera setup by following the app wizard instructions.

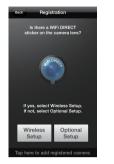

1. Tap <Wireless Setup>.

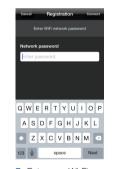

7. Enter your Wi-Fi network password and tap < Next>.

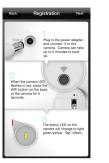

2. Connect the power and press Wi-Fi button on the back of the camera.

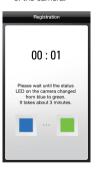

8. When the LED light turns green, you will automatically be directed to Step 9.

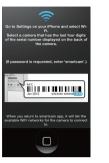

3. Exit SmartCam app by pressing the home button.

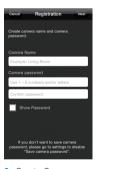

Create Camera Name & Password. 1-20 letters and/or numbers. Password: 1-8 letters and/or numbers.

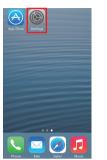

4. Go to your phone settings. Select <Wi-Fi> settings.

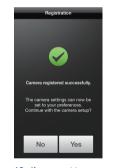

10. If you want to beain viewina live video, select <No>. If you want to continue selecting setting preferences, select <Yes>

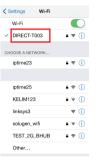

5. Find the last 4 digits of your SmartCam serial #, then enter password "smartcam". Return to SmartCam app.

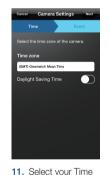

Zone and then tap

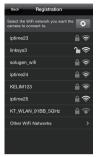

6. Select vour Wi-Fi network.

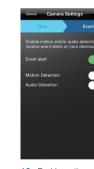

12. Enable motion and/ or audio detection to receive event alerts on your devices.

Once setup is complete and live video appears on your iOS device, tap the screen to display the SmartCam tool bar. This chart serves as a reference to navigate onscreen controls and customize your SmartCam experience.

SmartCam Control Guide

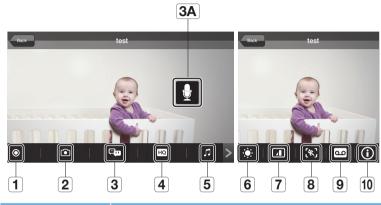

|   | Number                       | Description                                                                                                    |
|---|------------------------------|----------------------------------------------------------------------------------------------------|
|   | 1. Manual Recording          | Tap to save streaming video onto the SD card                                                                                      |
| ) | 2. Capture                   | Tap to capture and save a still image during monitoring                                                                           |
|   | 3. Two-Way Talk              | Tap to begin and end Two-Way Talk between mobile device and camera                                                                |
|   | 3A. Microphone Button        | During Two-Way Talk, press Mic Button on screen to talk, release to listen                                                        |
| 2 | 4. HQ                        | Tap to view the highest video quality available                                                                                   |
|   | 5. Melody                    | Tap to view and choose melody selection to play through camera                                                                    |
|   | 6. Brightness Control        | Tap to adjust screen image brightness                                                                                             |
| ) | 7. Flip Control              | Tap to flip screen image vertically or horizontally                                                                               |
| } | 8. Motion Zone Select        | Tap to enable Motion Zone Select by drawing up to three boxed areas on your screen for motion alerts in only those specific areas |
| 9 | 9. Audio Message<br>Recorder | Tap to record up to 10 messages to be played through the camera speakers                                                          |
| ) | 10. Information              | Tap to display current audio and video information                                                                                |
|   |                              |                                                                                                    |

# Camera Registration

#### **CAMERA NAME:** 1-20 letters and/or numbers

Example: LivingRoom

CAMERA PASSWORD:

1-8 letters and/or numbers Example: 1234

You have now successfully completed the SmartCam setup.

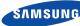

### English

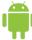

# Quick Start Guide for Android Setup

Before you begin your SmartCam Setup, please:

- Have your SmartCam and power adapter ready.
- Have your Android device available to download the SmartCam app.
- ✓ Make sure you are within range of the same Wi-Fi network you'll use for vour camera.
- Have your Wi-Fi network password handy.
- Be prepared to register with a valid name and e-mail address.

If you have questions or need help installing your SmartCam, please contact our free technical support.

1-877-349-3149 (9am - 9pm EST, Mon - Sun)

Please visit samsungsmartcam.com for full user manual, mobile app manual and FAQs.

## **Product Views For Setup**

Use the following illustrations to familiarize yourself with the camera setup parts. For a more detailed diagram, please see User's Manual.

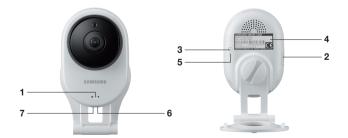

- 1) Power/Wi-Fi Status LED
- 2) MicroSD Card Slot (up to 32GB)
- 3) Wi-Fi Direct Button
- 4) Serial Number (S/N:)
- 5) Reset Button
- 6) Network Port (Used for wired connections)
- 7) Power Input

### **User Account Setup**

Before you begin setting up the camera, you must create an user account. Follow these easy steps to register your account.

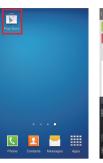

1. Go to the Play Store 2. Search for "Samsung 3. Open the app. from your Android device.

Welcome to SmartCar

etun using 3 simple steps held

Step 1. Sign up for an account

Step 3. Configure your camera

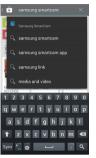

SmartCam"

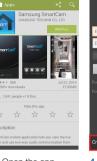

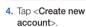

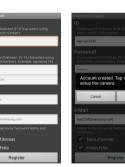

5. Tap <Start>.

Example: johnsmith

6. Enter User ID. Password, valid Name and e-mail address. Tap < Register >.

camera.

 Tap < Next> to register your

### Record your SmartCam information here:

#### **Account Registration** USER ID: USER PASSWORD: 8-14 letters or letters with numbers 10-14 letters and numbers combination

Example: smartcam123

### Android Wireless Camera Setup

Continue with camera setup by following the app wizard instructions.

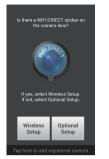

1. Tap <Wireless Setup>.

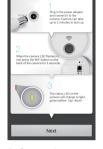

2. Connect the power and press Wi-Fi button on the back of the camera.

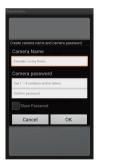

Create Camera Name & Password. Name: 1-20 letters and/or numbers. Password: 1-8 letters and/or numbers.

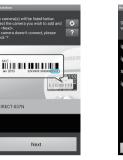

3. Select your camera's serial number and tap <Next>.

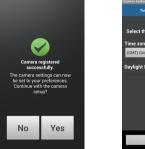

8. If you want to begin viewing live video, select < No>. If you want to continue with selecting camera preferences, select

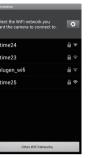

4. Select the Wi-Fi connection you use for your SmartCam Camera.

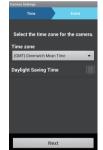

9. Select your Time Zone and then tap <Next>.

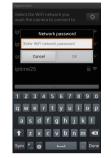

5. Enter your Wi-Fi network password.

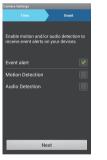

10. Enable motion and/ or audio detection to receive event alerts on your devices.

## Camera Registration

#### CAMERA NAME: 1-20 letters and/or numbers

Example: LivingRoom

6. When the LED light

turns green, you

will automatically be

directed to Step 7.

1-8 letters and/or numbers Example: 1234

CAMERA PASSWORD:

You have now successfully completed the SmartCam setup.

### SmartCam Control Guide

Once setup is complete and live video appears on your Android device, tap the screen to display the SmartCam tool bar. This chart serves as a reference to navigate onscreen controls and customize your SmartCam experience.

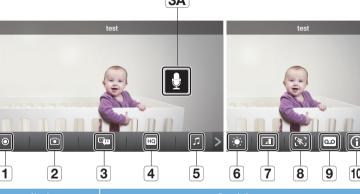

|   | Number                       | Description                                                                                                    |
|---|------------------------------|----------------------------------------------------------------------------------------------------|
|   | 1. Manual Recording          | Tap to save streaming video onto the SD card                                                                                      |
|   | 2. Capture                   | Tap to capture and save a still image during monitoring                                                                           |
|   | 3. Two-Way Talk              | Tap to begin and end Two-Way Talk between mobile device and camera                                                                |
|   | 3A. Microphone Button        | During Two-Way Talk, press Mic Button on screen to talk, release to listen                                                        |
| 1 | 4. HQ                        | Tap to view the highest video quality available                                                                                   |
|   | 5. Melody                    | Tap to view and choose melody selection to play through camera                                                                    |
|   | 6. Brightness Control        | Tap to adjust screen image brightness                                                                                             |
| ) | 7. Flip Control              | Tap to flip screen image vertically or horizontally                                                                               |
| ; | 8. Motion Zone Select        | Tap to enable Motion Zone Select by drawing up to three boxed areas on your screen for motion alerts in only those specific areas |
|   | 9. Audio Message<br>Recorder | Tap to record up to 10 messages to be played through the camera speakers                                                          |
|   | 10. Information              | Tap to display current audio and video information                                                                                |
|   |                              |                                                                                                    |